## **Creating and Using a Sequence Flow**

A Sequence Flow connects Activities, Choreography Activities, Events, and Gateways. A Conditional Sequence Flow has a condition expression and is drawn with a mini-diamond marker at the beginning of the Sequence Flow A default Sequence Flow is indicated with a backslash at the beginning of the Sequence Flow.

To create a Sequence Flow, do one of the following

- Click an Activity on the diagram. On the Smart Manipulators toolbar click the Sequence Flow button.
- Click the Sequence Flow button on the diagram pallet and connect appropriate shapes on the diagram pane.

To add a condition to Sequence Flow, do one of the following

- Select the created Sequence Flow, open its Specification window and enter the Condition Expression property value.
- Select the created Sequence Flow and type the condition between the brackets.

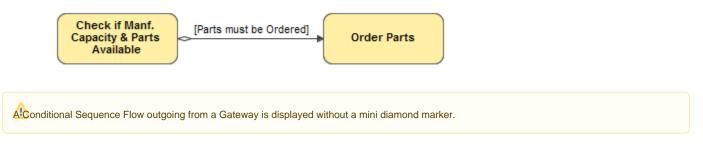

To set a default Sequence Flow

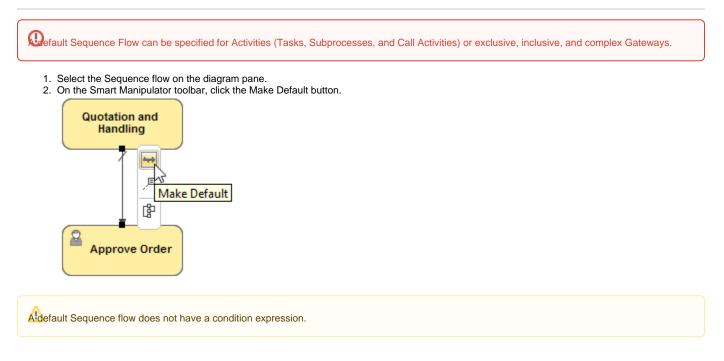

## To change direction of Sequence Flow

• Right-click the Sequence Flow and from the shortcut menu, select **Refactor** > **Reverse Direction**.

## **Related element**

Sequence Flow

**Related diagrams** 

- BPMN Process Diagrams
  BPMN Collaboration Diagram
  BPMN Choreography Diagram

## Related procedures

- Creating a Diagram
  Creating and Using Tasks
  Creating and Using SubProcesses
  Using Activities
  Creating and Using an Event
  Creating and Using Data Items
  Using Common BPMN Elements
  Navigation Between BPMN Diagrams